2nd IRIVER STORY

# USER GUIDE COVER STORY

Iriver

## Inhoudsopgave

## [Aan de slag](#page-2-0) 01

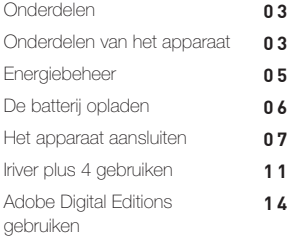

## 03 [Overige informatie](#page-32-0)

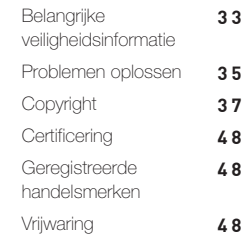

## 02 [iriver story gebruiken](#page-15-0)

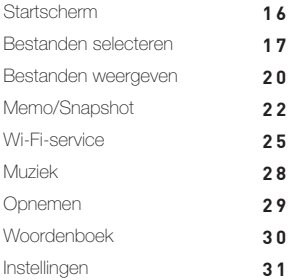

## <span id="page-2-0"></span>Onderdelen

Onderdelen kunnen zonder voorafgaande kennisgeving worden gewijzigd om de prestaties of de kwaliteit van het product te verbeteren.

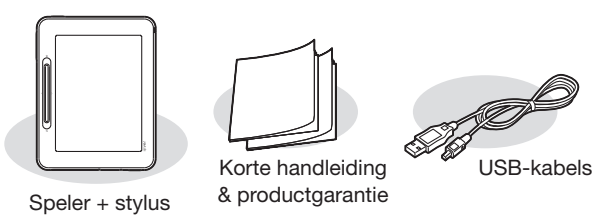

Korte handleiding: in deze handleiding wordt uitgelegd hoe u uw apparaat gebruikt.

Productgarantie: bewaar deze op een veilige plaats voor als u een beroep moet doen op de garantie.

USB-kabel: hiermee kunt u het apparaat aansluiten op de computer en opladen.

## Onderdelen van het apparaat

De onderdelen en bijbehorende opdruk kunnen er anders uitzien, afhankelijk van het model apparaat en de naam van het onderdeel.

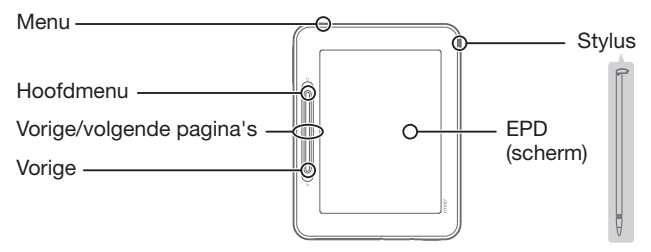

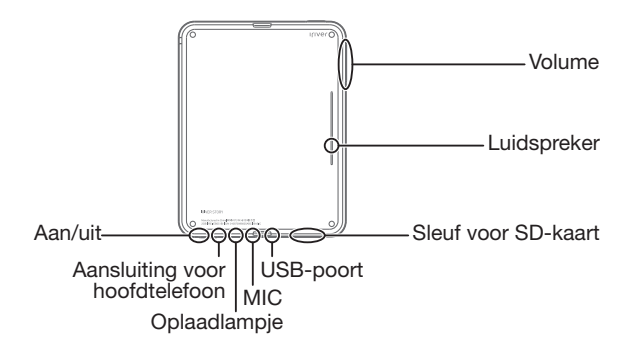

Aan/uit: u schakelt het apparaat uit door deze knop enige tijd ingedrukt te houden. Als u er kort op drukt, schakelt u over op de stand-bymodus. Hoofdmenu: hiermee wordt het startscherm bedoeld.

Menu: geeft de lijst met menu's weer tijdens gebruik van het apparaat. Vorige: staat voor het vorige scherm.

Vorige/volgende pagina: toont de vorige/volgende pagina in de bestandslijst of de bestandsweergave.

Stylus: het penvormige hulpmiddel waarmee u op het scherm kunt schrijven. EPD: het scherm dat aanvoelt en leest als een boek van papier.

Aansluiting voor hoofdtelefoon: om geluid te beluisteren via een hoofdtelefoon. USB-poort: om het apparaat met een USB-kabel op de computer aan te sluiten of om de batterij op te laden.

Sleuf voor SD-kaart: plaats er een SD-kaart in om bestanden op de kaart af te spelen.

MIC: met de microfoon kunt u uw stem opnemen.

Oplaadlampje: zodra het laden van de batterij is voltooid, gaat het oplaadlampje uit.

Volume: hiermee regelt u het geluidsvolume.

Luidspreker: geeft het geluid weer.

## <span id="page-4-0"></span>Energiebeheer

## In-/uitschakelen

- 1. Houd  $\Box$  ingedrukt om het apparaat in te schakelen.
- 2. Als u  $\equiv$  ingedrukt houdt als het apparaat is ingeschakeld. schakelt u het uit.
	- Dit model beschikt over een automatische energiebesparingsfunctie om het batterijverbruik te minimaliseren. Afhankelijk van de instellingen van de energiebesparingsmodus, wordt het apparaat automatisch uitgeschakeld als de knoppen een bepaalde tijd niet worden gebruikt. (Zie pagina [32.\)](#page-31-0)

## Overschakelen op stand-bymodus

- 1. Als u kort op  $\equiv$  drukt als het apparaat aan staat, schakelt u over op de stand-bymodus.
- 2. Als u weer kort op  $\equiv$  drukt, wordt de stand-bymodus beëindigd.

### De functie Reset gebruiken

1. Als het apparaat niet meer op de knoppen reageert, kunt u het opnieuw instellen door meer dan zes seconden op de knoppen  $[\overline{\bigcirc}] + [\hat{\Omega}]$  te drukken.

Bij gebruik van Reset blijven de huidige tijd en de gegevens in het geheugen behouden.

Gebruik Reset niet tijdens het afspelen. Dit kan ernstige schade aan het geheugen toebrengen.

## <span id="page-5-0"></span>De batterij opladen

#### De batterij opladen met behulp van uw computer

- 1. Open de klep aan de onderkant van het apparaat.
- 2. Schakel uw computer in en sluit het apparaat aan op uw computer. De interne batterij wordt automatisch opgeladen.

#### **Weergavetiid**

- Aaneengesloten weergavetijd voor boeken: maximaal 11.000 pagina's.

- Aaneengesloten weergavetijd voor muziek: maximaal 30 uur (op basis van MP3, 128 Kbps, 44,1 KHz, volume 10, EQ normaal).

Zodra het laden is voltooid, gaat het oplaadlampje uit.

Gebruik geen andere kabels dan de meegeleverde USB-kabel. Anders kan er een storing optreden.

Controleer of het apparaat is aangesloten op een high-power USB 2.0-poort. Sommige low-power USB-poorten die zijn ingebouwd in bepaalde randapparaten, zoals sommige typen toetsenborden en USB-hubs zonder interne stroomvoorziening, leveren niet voldoende energie om de batterij op te laden. Terwijl uw computer overgaat op de stand-bymodus, wordt uw apparaat mogelijk niet opgeladen.

Schakel het apparaat tijdens het laden uit of schakel over op de stand-bymodus. Als u het apparaat oplaadt terwijl het is ingeschakeld, kan het laden langer duren. U mag het apparaat alleen bij kamertemperatuur opladen en bewaren. Het apparaat wordt mogelijk niet opgeladen bij extreme hitte of kou. De oplaadbare batterij is een verbruiksartikel. De beschikbare gebruikstijd van de opgeladen batterij wordt in de loop van de tijd korter. De batterij is binnen ongeveer 5 uur volledig opgeladen.

(Als de batterij volledig leeg is en het apparaat is uitgeschakeld).

De oplaadtijd kan langer worden als u het apparaat tijdens het opladen gebruikt. Als de batterij volledig leeg en lang niet gebruikt is, is er pas weer vermogen na minimaal tien minuten opladen.

U kunt de batterij ook opladen met behulp van de adapter. We geven uitsluitend garantie op adapters die door iriver worden verkocht.

## <span id="page-6-0"></span>De batterij opladen met behulp van de USB-adapter

- 1. Open de klep aan de onderkant van het apparaat.
- 2. Als u de USB-adapter op het apparaat en het stopcontact aansluit, wordt de batterij automatisch geladen.

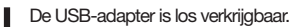

## Het apparaat aansluiten

## Aansluiten op de computer

- 1. Open de klep aan de onderkant van het apparaat.
- 2. Schakel het apparaat en de computer in.
- 3. Als u het apparaat op de computer aansluit, wordt het scherm weergegeven waarin u de verbindingsmodus kunt selecteren.
	- Aansluiting externe schijf: de verbinding tussen het apparaat en de computer wordt tot stand gebracht, en u kunt gegevens gaan overzetten.
	- Batterij opladen: het opladen van het apparaat wordt gestart.

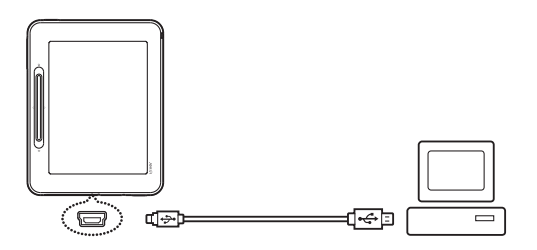

Gebruik geen andere kabels dan de meegeleverde USB-kabel, anders kan er een storing optreden.

Zorg voor een goede verbinding tussen uw computer en de USB-kabel door alle functies uit te schakelen voordat u gaat aansluiten.

Controleer of het apparaat is aangesloten op een high-power USB 2.0-poort. Als u het apparaat aansluit op een toetsenbord of een USB-hub zonder eigen stroomvoorziening, kunnen er problemen optreden in de verbinding met de computer.

#### Loskoppelen van uw computer

- 1. U koppelt het apparaat veilig los van de computer door op het pictogram op de taakbalk van het computerscherm te klikken.
- 2. Bevestig het loskoppelen van het apparaat door op [Bevestigen] te klikken.
	- Afhankelijk van het besturingssysteem, bijvoorbeeld Windows XP, kan het

pictogram op de taakbalk verborgen zijn. U kunt verborgen pictogrammen weergeven door op de indicator te klikken. Tijdens het gebruik van een toepassing als Windows Verkenner of Windows Media Player kan het apparaat mogelijk niet veilig worden losgekoppeld. Sluit alle actieve toepassingen zodat u het apparaat veilig kunt loskoppelen. Als u het apparaat niet veilig kunt loskoppelen, probeert u het later opnieuw. Als u het apparaat niet veilig loskoppelt, kunnen er gegevens verloren gaan.

#### Bestanden (mappen) naar het apparaat kopiëren

- 1. Nadat u de bestanden/mappen die u vanaf de computer wilt kopiëren, hebt geselecteerd, worden deze bestanden/mappen gekopieerd als u ze naar het toegevoegde station sleept.
- 2. Bestanden (of mappen) worden afhankelijk van hun type inhoud overgezet naar de onderstaande mappen.
	- E-boek: book Stripboek: comic Muziek: music

Sluit de USB-kabel op de juiste manier aan. Als de computer of het apparaat wordt uitgeschakeld of als de USB-kabel wordt losgekoppeld tijdens het kopiëren of verplaatsen van bestanden of mappen, kan het geheugen ernstig beschadigd raken.

De overdrachtssnelheid is afhankelijk van de computer of de systeemomgeving die beschikbaar is voor uw regio.

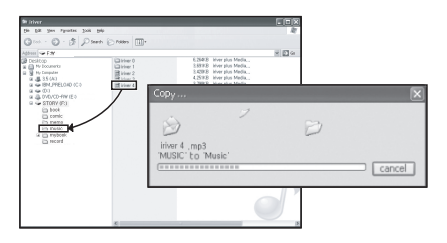

### Bestanden (mappen) van het apparaat verwijderen

- 1. Selecteer de bestanden/mappen die u wilt verwijderen, klik er met de rechtermuisknop op en selecteer [Verwijderen].
- 2. Als u op [Ja] klikt als het venster [Verwijderen bestand/map bevestigen] verschijnt, worden de geselecteerde mappen verwijderd.

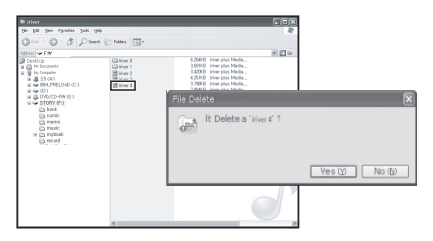

## De SD-kaart plaatsen/verwijderen

- 1. Open de klep aan de onderkant van het apparaat.
- 2. Schakel het apparaat uit, plaats de SD-kaart in de sleuf voor de SD-kaart (zie onderstaande afbeelding) en druk de kaart er voorzichtig in.
- 3. Druk opnieuw op de kaart om de kaart te verwijderen.

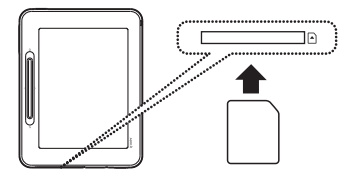

#### Aanbevolen SD-kaarten

Merk: SanDisk, Transcend

- Plaats/verwijder de SD-kaart als het apparaat is uitgeschakeld.
- Forceer de SD-kaart niet. Hierdoor kan een storing optreden en kan de SD-kaart beschadigd raken.

Verwijder de SD-kaart niet terwijl u de kaart gebruikt. Hierdoor kunnen gegevens worden verwijderd, kan er een storing optreden of kan de SD-kaart beschadigd raken. U mag de SD-kaart niet te vaak achter elkaar in het apparaat plaatsen en er weer uit halen. Als de SD-kaart niet goed is geplaatst, kan een storing optreden of kan de kaart vast blijven zitten. Er kan een storing optreden als u een andere SD-kaart gebruikt dan de aanbevolen kaarten. De overdrachtssnelheid van de SD-kaart is afhankelijk van de status van de computer. SD-kaarten kunnen niet worden geformatteerd met het apparaat. Formatteer de kaart nadat u de kaartlezer of het apparaat via UMS op de computer hebt aangesloten. Wanneer u een SD-kaart formatteert, worden alle gegevens verwijderd. Zorg dat u een back-up hebt gemaakt van alle gegevens voordat u gaat formatteren.

<span id="page-10-0"></span>Het is aan te raden een SD-kaart te formatteren naar het FAT 32-systeem. Als een SD-kaart niet wordt herkend of niet functioneert, probeert u het opnieuw nadat de kaart is geformatteerd. SD-kaarten zijn los verkrijgbaar.

Het is aan te raden een SD-kaart tot 32 GB te gebruiken.

## iriver plus 4 gebruiken

iriver plus 4 is geïntegreerde software waarmee diverse multimediabestanden kunnen worden beheerd. Met iriver plus 4 kunt u bestanden op de computer overzetten naar het apparaat en de firmware automatisch bijwerken.

### Installatie

- 1. Download de software van iriver plus 4 van onze iriver-website (www.iriver.com). Zodra het downloaden is voltooid, wordt het installatiescherm weergegeven.
- 2. Volg de stapsgewijze instructies op het scherm om het installatieproces te voltooien.

Voor de computer gelden de volgende minimumspecificaties:

- Windows® 2000/XP
	- Intel® Pentium® | 233 MHz of hoger Geheugen: 64 MB of meer
	- Meer dan 30 MB vrije ruimte 16-bits geluidskaart en luidspreker
	- Microsoft Internet Explorer 6.0 of later
	- SVGA-monitor of monitor met hoge resolutie (minimaal 1024x768) Windows® Vista-specificaties (voor Windows® Vista wordt alleen de 32-bits versie ondersteund.)
	- Intel® Pentium® II 800 MHz of hoger Geheugen: 512 MB of meer
	-
	- Meer dan 20 MB vrije ruimte 16-bits geluidskaart en luidspreker
	- Microsoft Internet Explorer 6.0 of later
	- SVGA-monitor of monitor met hoge resolutie (minimaal 1024x768)

Windows® 7-specificaties (voor Windows® 7 wordt alleen de 32-bits versie ondersteund.)

- 32-bits processor, 1 GHz of hoger Geheugen: 1 GB of meer
- Meer dan 16 GB vrije ruimte
- Grafisch DirectX 9-apparaat met stuurprogramma WDDM 1.0 of hoger
- SVGA-monitor of monitor met hoge resolutie (minimaal 1024x768)

#### Media toevoegen aan de bibliotheek

- 1. Wanneer u iriver plus 4 de eerste keer start, wordt de wizard Add Media (Media toevoegen) uitgevoerd.
- 2. Volgens de instructies op het scherm kunt u mediabestanden aan de bibliotheek toevoegen, zoals muziek en e-boeken die op de computer zijn opgeslagen.

### Media ophalen vanaf een cd

- 1. Plaats een muziek-cd in het cd-station en start iriver plus 4.
- 2. Schakel op het tabblad [Cd] in iriver plus 4 de selectievakjes in van de muziek die u wilt ophalen en klik linksonder op [Cd rippen].
- 3. Wanneer het ophalen van de muziek is voltooid en u [Alle muziek] selecteert, ziet u dat de opgehaalde muziekbestanden zijn toegevoegd aan de bibliotheek.

### Media overzetten naar het apparaat

1. Sluit het apparaat aan op de USB-poort van de computer en start iriver plus 4.

- 2. Schakel de selectievakjes in van de bestanden die u vanaf de computer wilt overzetten op het apparaat en klik op de knop [Overzetten] of sleep de bestanden naar het pictogram van het apparaat onder in het venster Apparaat. De status van de bestandsoverdracht vindt u op het tabblad [Bestandsoverdracht].
- 3. Wanneer de bestandsoverdracht is voltooid, ziet u dat de geselecteerde muziekbestanden zijn toegevoegd aan de bibliotheek van het apparaat

## De schijf initialiseren

- 1. Sluit het apparaat aan op de USB-poort van de computer en start iriver plus 4.
- 2. Selecteer [Apparaat > Schijf initialiseren]. Wanneer een venster verschijnt met de vraag of u wilt doorgaan met het initialiseren van de schijf, klikt u op [Starten].
- 3. Wanneer het initialisatieproces is voltooid, wordt dit in een venster gemeld en kan het apparaat worden losgekoppeld van uw computer.

Als er bestanden van het apparaat zijn verwijderd, kunnen deze niet meer

worden hersteld. Maak een back-up voordat u de schijf initialiseert.

#### De firmware bijwerken

- 1. Sluit het apparaat aan op de USB-poort van de computer terwijl u verbonden bent met internet en start iriver plus 4.
- 2. Selecteer [Apparaat > Firmware bijwerken]. Het venster Bijwerken wordt weergegeven. Volg de instructies in het venster om de firmware bij te werken.

<span id="page-13-0"></span>Als de batterij niet voldoende energie bevat, wordt het bijwerken van de firmware mogelijk niet gestart.

Koppel het apparaat nooit los van uw computer terwijl een bestand voor het bijwerken van de firmware wordt gedownload.

Nadat het downloaden is voltooid, wordt het bijwerken gestart zodra het apparaat is losgekoppeld van uw computer.

Als het apparaat de laatste versie van de firmware bevat, wordt een venster geopend met de melding dat de laatste versie aanwezig is.

Als er een nieuwere firmwareversie bestaat, wordt er automatisch een meldingsvenster geopend wanneer het apparaat wordt aangesloten op de computer.

## Adobe Digital Editions gebruiken

Met Adobe Digital Editions kunt u door copyright beschermde e-boekbestanden eenvoudig overzetten op het draagbare apparaat.

#### Installatie

- 1. Download Adobe Digital Editions van de Adobe-website. Zodra het downloaden is voltooid, wordt het installatiescherm weergegeven.
- 2. Voltooi het installatieproces door de stapsgewijze instructies te volgen.

#### De computer en het product verifiëren

1. Nadat u het programma Adobe Digital Editions hebt gestart, begint u met het proces [Verificatie bibliotheek-computer].

- 2. Zodra u uw ID en wachtwoord op het verificatiescherm van de computer hebt ingevoerd, drukt u op de verificatieknop. U kunt de Adobe-ID verkrijgen op de Adobe-website.
- 3. Nadat de verificatie is voltooid, wordt het hulpvenster voor installatie op het apparaat geopend als u het apparaat op uw computer aansluit.
- 4. Druk op de verificatieknop van het apparaat.

#### Bestanden overzetten op het apparaat

- 1. Start het programma Adobe Digital Editions.
- 2. Selecteer inhoud die u op het apparaat wilt opslaan en sleep het bestand ernaartoe.

## Adobe activeren

- 1. Selecteer [Instellen] op het hoofdscherm.
- 2. Selecteer [Systeembeheer-Adobe-activering].
- 3. Voer uw Adobe-ID en wachtwoord in op het Adobe-activeringsscherm en druk op [Verificatie]. Vervolgens wordt de lijst met toegangspunten weergegeven, waarin wordt aangegeven dat u verbinding kunt maken.
- 4. Als u het gewenste toegangspunt selecteert, kunt u het Adobe activeringsproces voltooien.
	- Afhankelijk van het toegangspunt moet u mogelijk de code-index en de netwerkcode invoeren.

## <span id="page-15-0"></span>**Startscherm**

In diverse modellen die buiten Korea worden verkocht, worden bepaalde functies mogelijk niet ondersteund.

### Legenda startscherm

: geeft de Wi-Fi-verbindingsstatus aan.

**ID**: geeft de batterijstatus aan.

Boek: u kunt boeken en documenten die op het apparaat zijn

opgeslagen, weergeven (p. [17-22\)](#page-16-0).

Strip: u kunt stripboeken die op het apparaat zijn opgeslagen, weergeven (p[. 17-22\).](#page-16-0)

Bladwijzer: u kunt de bladwijzers die u voor boeken en stripboeken hebt gemaakt, weergeven (p[. 17-22\)](#page-16-0).

Mijn map: u kunt de bestanden die op het apparaat en de SD-kaart zijn opgeslagen, weergeven.

Memo/Snapshot: u kunt memo's maken of lezen en snapshots die u van boeken en stripboeken hebt gemaakt, weergeven (p. [22-24\)](#page-21-0).

- Wi-Fi-service Boek2: u kunt boeken kopen (p. [25-26;](#page-24-0) kan variëren per apparaatmodel).
	- E-mail: u kunt e-mailaccounts die u hebt ingesteld, beheren (p. [26-28;](#page-25-0) kan variëren per model).
- Media+ Muziek: u kunt naar muziek luisteren (p. [28-29\)](#page-27-0).
	- Spraak opnemen: u kunt vooraf opgenomen bestanden opnemen of afspelen (p. [29-30\)](#page-28-0).
	- Woordenboek: u kunt de betekenis van woorden opzoeken (p. [30-31\)](#page-29-0).

Instellingen: u kunt een gebruikersomgeving instellen voor uw apparaat (p. [31-32\).](#page-30-0)

## <span id="page-16-0"></span>Opties selecteren

- 1. Zodra u het apparaat hebt ingeschakeld, wordt het startscherm weergegeven.
	- Als u tijdens gebruik van het apparaat op [ $\Omega$ ] drukt, wordt het startscherm ook weergegeven.
- 2. Als u een functieknop op het scherm aanraakt, wordt de functie gestart.
- 3. Als u op  $\lceil \bigcirc$  drukt tijdens uitvoering van de functie, wordt het vorige scherm weergegeven.

Gebruik de stylus als u het aanraakscherm gebruikt. Raak het scherm zacht aan. Als

u het hard aanraakt met een scherp voorwerp, kan het scherm beschadigd raken. Wanneer u de stylus opbergt, schuift u deze in de sleuf totdat u een klikje hoort.

## Bestanden selecteren

## Bestanden selecteren

- 1. Zodra u het apparaat hebt ingeschakeld en op het startscherm [Boek / Stripboek / Bladwijzer / Mijn map] hebt geselecteerd, wordt de bestandenlijst weergegeven.
- 2. Selecteer in de bestandenlijst het tabblad aan de linkerkant.
	- Boek: Alle boeken weergeven / Boeken die u leest / Bladwijzers
	- Stripboek: Cover Story / SD-kaart
	- Bladwijzer: Boek / Stripboek
	- Mijn map: Cover Story / SD-kaart
- 3. Als u een bestand selecteert, kunt u het openen voor weergave.
	- Bestanden die op de SD-kaart zijn opgeslagen, kunnen worden weergegeven
	- door te zoeken in Mijn map. Ondersteunde boekindelingen: Ondersteunde stripboekindelingen: DF, EPUB, TXT, DOC, PPT, XLS, HWP, DJVU en FB2

Ondersteunde gecomprimeerde bestandsindelingen: JPG, BMP, PNG, GIF en de gecomprimeerde bestandsindeling ZIP voor alle eerder genoemde indelingen. Bij progressive JPEG-bestanden kan het langer duren om ze te openen of om naar een volgende bladzijde te gaan.

#### Legenda bestandenlijstscherm

Voortgangsbalk op bestandsnaam: geeft aan hoeveel van het bestand is gelezen. Indeling: geeft de bestandsindeling aan.

: geeft de als favorieten geregistreerde bestanden aan.

#### Vorige/volgende lijstpagina weergeven

- Als u op  $[\cdot;']$ : I in de bestandenlijst drukt of als u rechts onder in het scherm op de knop [ / ] drukt, kunt u naar de vorige/volgende pagina gaan.
- Als u op de knop  $[\cdot; / :]$  drukt en deze een paar seconden ingedrukt houdt, gaat u doorlopend naar de vorige/volgende pagina.

#### Bestanden zoeken

1. Als u in de bestandenlijst op  $\lceil \sqrt{2} \rceil$  rechts boven in het scherm drukt, kunt u naar bestanden zoeken door zoekwoorden te typen.

#### Een bestand als favoriet registreren

- 1. Als u op  $\left[\right]$  rechts boven in het scherm drukt, kunt u het pictogram **[** $\triangleq$ ] rechts naast de bestandsnaam activeren.
- 2. Als u op het pictogram [ $\bigstar$ ] naast het bestand drukt, kunt u het bestand als favoriet registreren.

### Bestanden verwijderen

- 1. Als u in de bestandenlijst op de knop  $\widehat{\mathsf{m}}$  I rechts boven in het scherm drukt, kunt u het pictogram  $\left[\frac{1}{m}\right]$  rechts naast de bestandsnaam activeren.
- 2. Als u op het pictogram  $\mathbf{f}$   $\mathbf{m}$  I naast het bestand drukt, kunt u het bestand verwijderen.

#### Alle bladwijzers verwijderen

1. Als u in de bestandenlijst op  $[$   $\overline{m}_{LL}]$  rechts boven in het scherm drukt, kunt u alle bladwijzers verwijderen.

## Bladwijzers verwijderen

- 1. Als u in de bestandenlijst op  $\boxed{\mathbf{m}}$  rechts boven in het scherm drukt, kunt u het pictogram  $\left[\begin{matrix} \blacksquare \\ \blacksquare \end{matrix}\right]$  naast de bladwijzer activeren.
- 2. Als u op het pictogram  $\lceil \frac{1}{m} \rceil$  naast de bladwijzer drukt, kunt u de bladwijzer verwijderen.

## Menu boeken-/stripboekenlijst

- 1. Als u in de bestandenlijst op [ **MENU** ] drukt, wordt de lijst met menu's weergegeven.
- 2. U kunt een menu selecteren en items instellen.
- Cover-/titellijst wijzigen: hiermee stelt u de sortering van de boekenlijst in.
- Positie wijzigen: hiermee stelt u de positie van de boekenlijst in.

## <span id="page-19-0"></span>Bestanden weergeven

## Bestandsweergave

- Als u tijdens de weergave  $[\cdot; / :]$  verschuift of op links/rechts op het scherm drukt, wordt de vorige/volgende pagina weergegeven.
- Als u tijdens de weergave  $\cdot : \cdot : \cdot$  verschuift, wordt de paginastatusbalk weergegeven. Als u naar een gewenste pagina bent gegaan nadat u op  $[\cdot;']$  : hebt gedrukt, kunt u de pagina weergeven door op  $\rightarrow$  1 te drukken. (Als u het doorlopende verplaatsen wilt annuleren, drukt u op  $\rightarrow$  1.)
- Als u tijdens de weergave een zoekwoord ingedrukt houdt, wordt een venster weergegeven met de zoekresultaten uit het woordenboek. (Deze functie wordt, afhankelijk van de bestandsindeling, mogelijk niet ondersteund.)
- Als u tijdens de weergave op  $\Box$  drukt, wordt het vorige scherm weergegeven.

## De werkbalk gebruiken

Als u tijdens de weergave op het scherm drukt, wordt een werkbalkvenster weergegeven.

- : gebruik van de eenvoudige functie in de modus [Music (muziek)] (Boek/Strip).
- 1-2/20 : geeft de pagina in de weergave en het totale aantal pagina's aan (Boek/Strip).
- M: hiermee opent u tijdens de weergave een eenvoudig memovenster waarin u tekeningen kunt maken. (Boek/Strip)
- $\bullet$   $\lceil S \rceil$  : hiermee kunt u een snapshot maken van de pagina die u bekijkt (Boek/Strip). (Snapshotbestanden worden opgeslagen in de snapshotmap onder de modus [Memo/Snapshot (Memo/Snapshot)].)
- $\Box$ : hiermee maakt u een bladwijzer van de pagina in de weergave (Boek/Strip).
- **Aa** : hiermee zoekt u tijdens de weergave in het woordenboek (Boek).
- $\bullet\; \bigoplus\;$ : tijdens de weergave kunt u de tekst van een PDF-bestand vergroten indien de reflowfunctie ingeschakeld is. Als de reflowfunctie uitgeschakeld is, kunt u de buitenmarges van het bestand wegsnijden (Boek).
- : hiermee past u de grootte van het scherm aan de bestandsgrootte aan (Strip).
- Auto : hiermee stelt u de automatische paginaomslag in (Strip).
- : hiermee kunt u tekeningen maken op de pagina die u bekijkt (Boek/Strip).
- : hiermee verwijdert u tekeningen op de pagina die u bekijkt (Boek/Strip).
- 1px : (Boek/Strip)
	- hiermee stelt u de dikte van de pen in.
	- hiermee stelt u de dikte van de gum in of verwijdert u alle tekeningen die u hebt ingevoerd.

#### Menu boekweergave

- 1. Als u tijdens het lezen van een boek op [MENU] drukt, wordt de lijst met menu's weergegeven.
- 2. U kunt een menu selecteren en items instellen.
- Naar een andere pagina gaan: u gaat naar de pagina die u hebt ingevoerd.
- Draaien: het scherm wordt gedraaid.
- Inhoudsopgave: als het bestand een inhoudsopgave bevat, wordt deze weergegeven. Vervolgens kunt u naar de pagina gaan die u selecteert. Deze functie ondersteunt alleen PDF-/EPUB-bestanden.
- In hoofdtekst zoeken: als u een trefwoord typt, kunt u zinnen in de hoofdtekst zoeken die het woord bevatten.
- Koppelingen zoeken: als een PDF of EPUB-document een koppeling bevat, kunt u naar de gekoppelde locatie gaan. Als u de functie Koppelingen in hoofdtekst zoeken selecteert, kunt u naar de gekoppelde locatie in de hoofdtekst gaan.
- Dithering aan/uit: als het niet mogelijk is om het kleurenschema dat in het oorspronkelijke bestand is gebruikt, te reproduceren, vervangt u het hiermee door een kleurenschema dat het meest op het oorspronkelijke lijkt.
- Reflow aan/uit: als de pagina te vol staat met tekst en daardoor lastig te lezen is, vereenvoudigt u de pagina met deze functie, waardoor deze beter leesbaar wordt.

<span id="page-21-0"></span>Afhankelijk van de bestandindeling kunt u het menu mogelijk niet zien.

 Zodra u een bestand weergeeft, blijven de weergave-eigenschappen (bijvoorbeeld ingezoomd, liggend) behouden in de volgende weergave.

#### Menu stripweergave

- 1. Als u tijdens het lezen van een stripboek op [ **MENU** ] drukt, wordt de lijst met menu's weergegeven.
- 2. U kunt een menu selecteren en items instellen.
- Naar een andere pagina gaan: u gaat naar de pagina die u hebt ingevoerd.
- Weergavevolgorde wijzigen: hiermee wijzigt u de volgorde van het stripboek dat u aan het lezen bent (van links naar rechts of van rechts naar links).
- Dithering aan/uit: als het niet mogelijk is om het kleurenschema dat in het oorspronkelijke bestand is gebruikt, te reproduceren, vervangt u het hiermee door een kleurenschema dat het meest op het oorspronkelijke lijkt.
- Instellen als stand-byscherm: hiermee stelt u de pagina die u bekijkt, in als stand-byscherm.

## Memo/Snapshot

#### Memo-/snapshotbestand selecteren

- 1. Zodra u [Memo/Snapshot (Memo/Snapshot)] op het startscherm kiest, wordt de memo-/snapshotlijst weergegeven.
	- Druk in de memo-/snapshotlijst op het tabblad aan de linkerkant van het scherm om een memo of snapshot te selecteren.
- 2. Als u een memo-/snapshotbestand selecteert, wordt de memo of het snapshot weergegeven.

## Memo-/snapshotbestand verwijderen

- 1. Als u in de memo-/snapshotlijst op  $\widehat{\mathsf{m}}$  are rechts boven in het scherm drukt, kunt u het pictogram  $\begin{bmatrix} \blacksquare \\ \blacksquare \end{bmatrix}$  naast de memo of het snapshot activeren.
- 2. Als u drukt op het pictogram [  $\blacksquare$  ] naast het memo-/snapshotbestand dat u wilt verwijderen, kunt u de memo of het snapshot verwijderen.

### Tekeningen maken

- 1. Druk in de memo-/snapshotlijst op het tabblad aan de linkerkant en selecteer Tekenen.
- 2. Als u op [ $\angle$ ] rechts boven in het scherm drukt, wordt een memovenster geopend.
	- **7** : hiermee maakt u een tekening.
	- $\bullet$  : hiermee schakelt u over op de gum-modus.
	- $\frac{1}{x}$  hiermee stelt u de dikte van de pen in.
		- hiermee stelt u de dikte van de gum in of verwijdert u alles wat u hebt ingevoerd.
	- 888 : hiermee stelt u de achtergrond van het memoblok in.
- 3. Zodra u een tekening invoert en op [  $\blacksquare$  ] op het scherm drukt, kunt u de tekening opslaan.

#### Tekeningen weergeven

Als u een memo in de lijst selecteert, worden de memo en de werkbalk weergegeven.

- : hiermee verzendt u een e-mail met de memo als bijlage.
- $\angle$  : hiermee wijzigt u de tekening.
- $\blacksquare$ : hiermee verwijdert u de tekening.
- $\therefore$  /  $\therefore$  verwijst naar de vorige/volgende memo.

## Tekstmemo's maken

- 1. Druk in de memo-/snapshotlijst op het tabblad aan de linkerkant en selecteer een tekstmemo.
- 2. Als u op de knop  $[\Upsilon]$  rechts boven in het scherm drukt, wordt een memovenster geopend.
- 3. Zodra u met het virtuele toetsenbord een memo invoert en op [  $\blacksquare$  ] op het scherm drukt, kunt u de memo die u hebt getypt, opslaan.

## Tekstmemo's weergeven

Als u een memo in de lijst selecteert, worden de memo en de werkbalk weergegeven.

- : hiermee verzendt u een e-mail met de memo als bijlage.
- T : hiermee wijzigt u de tekstmemo.
- $\overline{\mathsf{m}}$  : hiermee verwijdert u de tekstmemo.
- $\therefore$  /  $\therefore$  verwijst naar de volgende/vorige memo.

#### Snapshots weergeven

Als u in de snapshotlijst een snapshot selecteert, worden het snapshot en de werkbalk weergegeven.

- : hiermee verzendt u een e-mail met de memo als bijlage.
- $\blacksquare$ : hiermee verwijdert u het snapshotbestand.
- $\cdot$  /  $\cdot$  : verwijst naar de volgende/vorige memo.

## <span id="page-24-0"></span>Wi-Fi-service

De functie Wi-Fi-service is op sommige modellen niet beschikbaar. Met deze functie kunt u verbinding maken met draadloos internet, online boeken kopen en e-mails ontvangen. In diverse modellen die buiten Korea worden verkocht, worden bepaalde functies mogelijk niet ondersteund.

## Online boeken kopen

- 1. Selecteer op het startscherm [Wi-Fi-service Boek2], waarna de site Boek2 wordt weergegeven.
	- Voer op het Adobe-activeringsvenster uw ID en wachtwoord in.
- 2. Meld u aan door uw ID en wachtwoord te typen.
	- U moet lid zijn van de onlineservice.
- 3. Nadat u [Nu kopen] aan de onderkant van het boek hebt geselecteerd, vult u het betalingsformulier in.
- 4. Als u op [Downloaden] drukt, ziet u dat het boek dat u hebt gekocht, wordt gedownload.

Op de volgende pagina leest u hoe u verbinding maakt met draadloos internet (p. 25-26). Op de volgende pagina leest u hoe u Adobe activeert (p[. 14-15\).](#page-13-0)

#### Verbinding maken met draadloos internet

- 1. Selecteer [Instellen] op het startscherm.
- 2. Selecteer [Systeembeheer Wi-Fi-instellingen] in het menu.
- 3. Als u op het tabblad [Draadloos LAN zoeken] drukt, wordt een lijst met toegangspunten weergegeven.

<span id="page-25-0"></span> - Als u op de knop [Opnieuw zoeken] onder het tabblad [Draadloos LAN zoeken] drukt, ziet u dat de toegangspuntenlijst opnieuw wordt doorzocht.

- 4. Zodra u een toegangspunt hebt selecteert en op Nerbinden] hebt gedrukt, ziet u dat er verbinding wordt gemaakt met het draadloze netwerk.
	- Afhankelijk van het toegangspunt moet u mogelijk de code-index en de netwerkcode invoeren.

Als u een menu selecteert waarvoor draadloze netwerkverbinding nodig is, wordt het venster met de toegangspuntenlijst weergegeven.

#### E-mailaccounts toevoegen

- 1. Als u [Wi-Fi-service E-mail] op het startscherm kiest, wordt de e-mailaccountlijst weergegeven.
- 2. Als u in de e-mailaccountlijst op  $\begin{bmatrix} \bullet \\ \bullet \end{bmatrix}$  rechts boven in het scherm drukt, wordt het e-mailbeheervenster weergegeven.
- 3. Als u op de [ + ] boven in het scherm drukt, wordt het venster om e-mails toe te voegen geopend.

(Raadpleeg het onderstaande voorbeeld als u e-mailaccounts toevoegt.) - Account-ID: iriver

- E-mailadres: iriver.story@gmail.com
- Account-wachtwoord: 12345
- Server inkomende mail: pop.gmail.com
- Server uitgaande mail: imap.gmail.com
- Inkomende e-mailserverpoort: 995
- Uitgaande e-mailserverpoort: 587
- 4. Als u op [Confirm (Bevestigen)] drukt nadat u het formulier hebt ingevuld, kunt u e-mailaccounts gaan toevoegen.

Bij het toevoegen van accounts moet u voor sommige in te voeren gegevens

mogelijk de website van uw e-mailprovider raadplegen.

## E-mailaccounts verwijderen

- 1. Zodra u op  $\lceil \frac{1}{m} \rceil$  rechts boven in het e-mailbeheervenster hebt gedrukt, kunt u  $\int \mathbf{m}$  i naast het account activeren.
- 2. Als u op het pictogram  $\left[\frac{1}{2}\right]$  naast het te verwijderen account drukt, kunt u het verwijderen.

## E-mailaccounts weergeven

- 1. Als u in de e-mailaccountlijst een e-mailaccount selecteert, wordt de e-maillijst weergegeven.
- 2. U kunt functies activeren door op pictogrammen rechts boven in het scherm te drukken.
	- $\cdot$   $\alpha$ : hiermee kunt u nieuwe e-mailberichten opstellen en verzenden.
	- $\bigodot$ : hiermee vernieuwt u het scherm en worden nieuwe e-mailberichten weergegeven.
	- $\blacksquare$ : hiermee activeert u het verwijdervenster en kunt u e-mailberichten van uw keuze verwijderen.
	- **1** : hiermee beheert u het e-mailadresboek.
		- Verzenden: hiermee activeert u geselecteerde vensters en verzendt u e-mailberichten naar geselecteerde adressen. Als u na het opstellen van een e-mailbericht op [Save (Opslaan)] drukt, wordt het opgeslagen in een tijdelijke map.
		- Toevoegen: hiermee voegt u nieuwe adressen toe.
		- Verwijderen: hiermee activeert u het verwijdervenster en kunt u de gewenste e-mailadressen verwijderen.
		- Wijzigen: hiermee activeert u het wijzigingsvenster en kunt u de gewenste e-mailadressen wijzigen.
- 3. Als u een mailbox selecteert door op het tabblad aan de linkerkant van het scherm te drukken, wordt de e-maillijst weergegeven.
- 4. Als u een e-mailbericht selecteert, wordt het bericht weergegeven.
	- Als u op de knop [ + ] naast het e-mailadres van de afzender in het Postvak IN drukt, kunt u het adres toevoegen aan uw adresboek.
	- Als er een bijlage is, kunt u de bijlagenlijst weergeven door op het bijgevoegde bestand te drukken.
- <span id="page-27-0"></span> - Als u op [Beantwoorden] aan de onderkant van het Postvak IN drukt, kunt u antwoorden op het bericht dat u hebt ontvangen.
- Als u op [Doorsturen] aan de onderkant van het Postvak IN drukt, kunt u het bericht dat u hebt ontvangen, doorsturen.
- Als u tijdens het bekijken van e-mailberichten op  $[\cdot; / : ]$  of op  $[\cdot; / : ]$  rechts onder in het scherm drukt, kunt u naar de vorige/volgende pagina gaan.

## Muziek

### Muziek selecteren

- 1. Zodra u [Media Muziek] op het startscherm kiest, wordt de muzieklijst weergegeven.
- 2. Als u een muziekbestand selecteert, kunt het afspelen.
	- U kunt een geheugen selecteren door in de bestandenlijst op het tabblad aan de linkerkant van het scherm te drukken.
	- Als u de knop  $[\cdot; / : ]$  in de muzieklijst ingedrukt houdt, kunt u doorlopend naar de vorige/volgende pagina gaan.

Als u in de muzieklijst op de knop  $[\cdot; / \cdot]$  of op de knop  $[\cdot; / \cdot]$  rechts onder in het scherm drukt, kunt u naar de vorige/volgende pagina gaan.

Als u in de muzieklijst op de knop [  $\blacksquare$  ] links onder in het scherm drukt, kunt u naar de hogere map gaan.

Ondersteunde bestandsindelingen: MP3, WMA, OGG

#### Naar muziek luisteren

- Druk tijdens het afspelen op  $[\frac{1}{2}]$  om het volume te regelen.
- Druk tijdens het afspelen op  $\lceil \blacktriangleright / \textbf{II} \rceil$  om te stoppen/opnieuw af te spelen.
- <span id="page-28-0"></span>- Druk tijdens het afspelen op [ 144 / b) ] om het vorige/volgende nummer af te spelen.
- Raak tijdens het afspelen een gewenste locatie op de voortgangsbalk aan om naar die locatie te gaan.
- Als u op de [EQ] op het scherm drukt, kunt de equalizer wijzigen.
- Als u op de [Afspeelmodus] op het scherm drukt, kunt de afspeelmodus wijzigen.

#### Menu muziek luisteren

- 1. Als u tijdens het afspelen op [ MENU ] in de muzieklijst drukt, wordt de menulijst weergegeven.
- 2. U kunt een menu selecteren en items instellen.
- De sortering wijzigen: hiermee stelt u de sortering van de muzieklijst in.
- Bestand verwijderen: geselecteerde muziek verwijderen.

## Opnemen

### Opnemen

- 1. Zodra u [Memo/Opnemen] op het startscherm kiest, wordt het stand-byscherm weergegeven.
- 2. Zodra u op [ $\bigcirc$ ] drukt, begint de opname. Als u tijdens het opnemen op [ ] drukt, wordt de opname beëindigd.
- Als u op [LOW/MEDIUM/HIGH] rechts boven in het scherm drukt, kunt u de kwaliteit van de opname wijzigen.
	- U kunt het volume niet regelen tijdens het opnemen.
	- Als er onvoldoende geheugenruimte of energie beschikbaar is, wordt de opname automatisch gestopt.

<span id="page-29-0"></span>Het opgenomen bestand wordt opgeslagen in de volgende indeling. VOICEJJMMDD-XXX.mp3 (JJ:jaar, MM:maand, DD:dag, XXX: volgnummer) De grootte van opgeslagen bestanden per minuut is afhankelijk van de opnamekwaliteit. Laag: ongeveer 240 kB / Medium: ongeveer 380 kB / Hoog: ongeveer 720 kB. U kunt tot 5 uur opnemen.

## Naar opgenomen bestanden luisteren

- 1. Druk in het opnamestand-byvenster op de knop [Replay (Afspelen)] links op het scherm om de lijst van opgenomen bestanden weer te geven.
- 2. Als u een bestand selecteert, wordt het afgespeeld.
	- Druk tijdens het afspelen op  $\left[\frac{1}{2} \right]$  om het volume te regelen.
	- Druk tijdens het afspelen op [ $\blacktriangleright$ / **II** ] om te stoppen/opnieuw af te spelen.
	- Druk tijdens het afspelen op [ / ] om het vorige/volgende bestand af te spelen.
	- Raak tijdens het afspelen een gewenste locatie op de voortgangsbalk aan om naar die locatie te gaan.

## **Woordenboek**

### Opzoeken in het woordenboek

- 1. Als u [Media Woordenboek] op het startscherm kiest, wordt er een invoervenster voor zoekwoorden weergegeven.
- 2. Selecteer een woordenboek door op de knop  $\left[\right] \left( \right) / \left[ \right] \right]$  op het scherm te drukken.
- 3. Als u na het typen van een zoekwoord op [Enter] drukt, worden zoekresultaten uit het woordenboek weergegeven.

## <span id="page-30-0"></span>Naar de vorige/volgende pagina gaan

1. Als u in het zoekresultatenscherm op  $\left[\right]\left(\right)\right/\left(\right)$  drukt, kunt u naar de vorige/volgende pagina gaan.

## Naar de vorige/volgende item gaan

1. Als u in het zoekresultatenscherm op [ :: / : I drukt, kunt u naar het vorige/volgende item gaan.

## Instellingen

U kunt uw eigen gebruikersomgeving instellen. De vooraf geïnstalleerde menustructuur is afhankelijk van de firmwareversie.

## Instellingen

- 1. Selecteer [Instellingen] op het startscherm.
- 2. Als u een item selecteert door op het tabblad ervan te klikken, wordt de instellingenlijst weergegeven.
- 3. Selecteer de gewenste instelling.
- Persoonlijke informatie
	- Mijn naam instellen: hiermee stelt u de naam die op het hoofdscherm wordt weergegeven, in.
	- Persoonlijke informatie: hiermee stelt u uw eigennaam en telefoonnummer in.
- Overige instellingen
	- E-mailinstellingen: hiermee stelt u items met betrekking tot uw e-mailaccount in.
- <span id="page-31-0"></span> + Gegevens bijwerken: hiermee stelt u de tijdsinterval in voor het ophalen van e-mailberichten.
- + BCC aan uzelf: hiermee stelt u het e-mailprogramma zodanig in dat er altijd een BCC (blind carbon copy) naar uzelf wordt verzonden. + Handtekening: hiermee stelt u uw handtekening aan eind van het e-mailbericht in.
- Automemo instellen: hiermee stelt u in dat er een memoblok wordt weergegeven wanneer u op het startscherm de stylus uit de sleuf haalt.
- Autoweergaverichting instellen: hiermee stelt u in dat het scherm afhankelijk van de stand van het apparaat horizontaal of verticaal wordt weergegeven.
- Taal virtueel toetsenbord instellen: hiermee stelt u de taal in die u op het virtuele toetsenbord van het taalinvoerscherm wilt gebruiken.
- Hoofdthema startscherm instellen: hiermee stelt u het hoofdthema van het startscherm in.
- Outputrichting scherm instellen: hiermee stelt u de richting van de schermoutput in.
- Stand-byscherm initialiseren: hiermee initialiseert u het stand-byscherm dat u hebt ingesteld.
- Systeembeheer
	- Energiebeheer: hiermee stelt u de energiebesparingsfunctie in, zodat het apparaat na het verstrijken van een bepaalde tijd uitgeschakeld wordt.
	- Tijd instellen: hiermee stelt u de huidige tijd in.
	- Taal instellen: hiermee selecteert u de te gebruiken taal.
	- Wi-Fi instellen: hiermee maakt u verbinding met Wi-Fi en wordt Wi-Fi-gerelateerde informatie weergegeven.
	- Adobe activeren: hiermee activeert u Adobe.
	- Coördinaten aanpassen: hiermee past u de coördinaten aan.
	- Apparaat initialiseren: hiermee herstelt u de oorspronkelijke instellingen van het apparaat ten tijde van de aankoop. (Alle instellingen, gegevens, memo's en snapshotbestanden worden verwijderd.)
	- Systeeminformatie: geeft de systeeminformatie van het apparaat weer.

## <span id="page-32-0"></span>Belangrijke veiligheidsinformatie

## **Productveiligheid**

- Als hetzelfde scherm lang wordt weergegeven, kan er een nabeeld op het scherm verschijnen.
- Zorg dat er geen metaal (munten, spelden, etc.) of bijtende substanties in het apparaat terecht komen. Het apparaat kan hierdoor defect raken.
- Plaats geen zware voorwerpen op het apparaat. Het apparaat kan hierdoor beschadigd of defect raken.
- Als het apparaat nat wordt door regen, vloeistof, medicijnen, cosmetica, zweet of vocht, schakel het apparaat dan niet in, maar veeg het af met een droge doek en ga naar het dichtstbijzijnde servicecentrum van iriver om het te laten controleren. (Storingen door onderdompeling in vloeistof moeten worden betaald, onafhankelijk van de garantieperiode, en het apparaat kan mogelijk niet worden gerepareerd.) Het apparaat kan hierdoor beschadigd of defect raken.
- Bewaar het apparaat niet op plaatsen waar vocht, stof of roet aanwezig is. Het apparaat kan hierdoor defect raken.
- U moet het apparaat niet uit elkaar halen, repareren of veranderen. Het apparaat kan hierdoor beschadigd of defect raken.
- Bewaar het apparaat niet op een plaats met fel zonlicht of een plaats waar het erg heet of erg koud is  $(-0^{\circ}\text{C} \sim 40^{\circ}\text{C})$ . Het apparaat kan hierdoor defect raken.
- Bewaar het apparaat niet in de buurt van magneten, televisies, monitoren, luidsprekers of andere sterk magnetische objecten. Het apparaat kan hierdoor defect raken.
- Gebruik geen chemicaliën of schoonmaakproducten op het apparaat; het oppervlak en de afwerklaag van het apparaat kunnen beschadigd raken. Het apparaat kan hierdoor defect raken.
- Laat het apparaat niet vallen en stel het niet bloot aan sterke stoten of trillingen. Het apparaat kan hierdoor beschadigd of defect raken.
- Druk niet op meerdere knoppen tegelijk. Het apparaat kan hierdoor beschadigd of defect raken.
- Koppel het apparaat niet los van de computer tijdens het overzetten van gegevens. Het apparaat kan hierdoor defect raken.
- Als u het apparaat op een computer aansluit, gebruik dan een USB poort aan de achterkant van de pc. Sommige algemene pc's met niet-standaard USB-poorten kunnen het apparaat beschadigen.
- Plaats geen andere apparaten dan een hoofdtelefoon in de hoofdtelefoonaansluiting. Het apparaat kan hierdoor beschadigd of defect raken.
- Bewaar een back-up van belangrijke gegevens die in het apparaat zijn opgeslagen op een veilige plek.
- De EPD is zeer gevoelig voor schokken en druk. Wees uiterst voorzichtig met dit apparaat.
- De magneet op de cover van het apparaat kan de magneetstrip op uw creditcard, bankpas, telefoonkaart en andere pasjes beschadigen. Houd deze uit de buurt van het apparaat.

## Overig

- Maak geen gebruik van een hoofdtelefoon wanneer u een fiets, auto of motorfiets bestuurt.

Dat is niet alleen gevaarlijk, maar kan ook strafbaar zijn in verschillende regio´s.

- Gebruik het apparaat niet als u een voertuig bestuurt, loopt of klimt. U kunt gewond raken.
- Ongelukken kunnen gebeuren, dus gebruik het apparaat alleen op veilige plaatsen.

U kunt gewond raken.

- <span id="page-34-0"></span>- Wanneer u het apparaat gebruikt terwijl u onderweg bent, controleer dan of er geen gevaarlijke obstakels zijn. U kunt gewond raken.
- Er bestaat gevaar voor een elektrische schok tijdens een elektrische storm; gebruik het apparaat in dat geval niet. U kunt gewond raken.
- Als u last krijgt van oorsuizen, verlaagt u het volume of stopt u met het gebruik van het apparaat. U kunt gewond raken.
- Gebruik het apparaat niet gedurende lange perioden met hoog volume. U kunt gewond raken.
- Gebruik de hoofdtelefoon niet met hoog volume. U kunt gewond raken.
- Let erop dat de hoofdtelefoon niet blijft haken of verward raakt in andere objecten. U kunt gewond raken.
- Ga niet slapen met de hoofdtelefoon op en gebruik de hoofdtelefoon niet gedurende een lange periode.

U kunt gewond raken.

## Problemen oplossen

## **Controleer!**

- + Het apparaat gaat niet aan.
	- Controleer of de batterij niet leeg is. Laad de batterij op en schakel het apparaat in.
	- U kunt het opnieuw instellen door meer dan zes seconden op de knoppen  $\sqrt{}$  =  $\rightarrow$   $\rightarrow$   $\sqrt{}$  te drukken
- + Er treedt een fout op de pc op wanneer u het apparaat aansluit via USB.
	- Controleer of het apparaat goed is aangesloten op de computer.
- + De capaciteit is veranderd na het formatteren.
	- Er kan een kleine verandering in de capaciteit optreden afhankelijk van het besturingssysteem van de pc die u gebruikt.
- + Het scherm is niet normaal.
	- Controleer of er vreemde substanties aanwezig zijn op het scherm.
- + Het apparaat is niet verbonden met mijn computer.
	- Sluit het apparaat aan op de USB-poort aan de achterkant van de computer. Soms is het voltage van USB-poorten anders.
- + Ik kan geen boekbestanden openen.
	- Controleer of het apparaat de bestandsindeling ondersteunt.
- +Er is geen geluid of er is te veel geluid.
	- Controleer of het volume is ingesteld op '0'.
	- Controleer of de hoofdtelefoon goed is aangesloten en of er vreemde substanties aanwezig zijn in de aansluiting.
	- Controleer of het muziekbestand fouten bevat.
- + Het scherm reageert te traag en het duurt erg lang voordat het nabeeld verdwijnt.
	- De EPD is van nature langzamer dan andere schermen. Vooral bij de overgang van menuschermen flikkert het beeld en duurt het proces langer dan gebruikelijk.
	- De EPD heeft als eigenschap dat er nabeelden op het scherm kunnen verschijnen.
	- Als de EPD wordt blootgesteld aan lage of hoge temperaturen, kan het apparaat meer nabeelden achterlaten en nog langzamer reageren (temperatuurbereik voor normaal functioneren van de EPD: 0-40 Celsius).

 Als de EPD wordt blootgesteld aan direct zonlicht, kunnen er horizontale lijnen op het scherm achterblijven. Als u naar de schaduw gaat, wordt het scherm weer normaal.

## <span id="page-36-0"></span>Copyright

iriver Ltd. is eigenaar van de patenten, handelsmerken, copyright en overige intellectuele-eigendomsrechten met betrekking tot deze handleiding. De inhoud van deze handleiding mag in geen enkele vorm en op geen enkele manier worden gekopieerd of gereproduceerd zonder de toestemming van iriver Ltd. Het gebruik van een deel van het document of het gehele document kan leiden tot wettelijke sancties. Software, geluidsbronnen, video' s en andere inhoud waarop copyright rust zijn beschermd volgens de geldende bepalingen van copyrightvoorschriften, etc. De gebruiker is bij gebruik van dit product wettelijk verantwoordelijk wanneer inhoud waarop copyright rust zonder toestemming wordt gekopieerd of gedistribueerd.

Geen van de bedrijven, organisaties, producten, personen of gebeurtenissen in de voorbeelden bestaan echt.

Het is niet onze bedoeling met deze handleiding een relatie te suggereren tussen ons bedrijf en andere bedrijven, organisaties, producten, personen of gebeurtenissen en een dergelijke relatie mag hieruit ook niet worden afgeleid. De gebruiker is verantwoordelijkheid voor de inachtneming van de relevante copyrightvoorschriften.

©1999~2010 iriver Limited. Alle rechten voorbehouden.

This program is free software: you can redistribute it and/or modify it under the terms of the GNU General Public License as published by the Free Software Foundation, either version 2 of the License, or (at your option) any later version. This program is distributed in the hope that it will be useful, but WITHOUT ANY WARRANTY; without even the implied warranty of MERCHANTABILITY or FITNESS FOR A PARTICULAR PURPOSE. See the GNU General Public License for more details. You should have received a copy of the GNU General Public License along with this program. If not, see < http://www.gnu.org/licenses/ > The source codes are available on the web site. Access the following web site to download, www.iriver.com/linux\_opensource.html In addition a request for a copy of the source code on CD ROM /SD card may be requested at webmaster@iriver.com. You will be charged a service fee for this offer.

#### GNU GENERAL PUBLIC LICENSE Version 2, June 1991

 Copyright (C) 1989, 1991 Free Software Foundation, Inc., 51 Franklin Street, Fifth Floor, Boston, MA 02110-1301 USA Everyone is permitted to copy and distribute verbatim copies of this license document, but changing it is not allowed.

#### Preamble

 The licenses for most software are designed to take away your freedom to share and change it. By contrast, the GNU General Public License is intended to guarantee your freedom to share and change free software--to make sure the software is free for all its users. This General Public License applies to most of the Free Software Foundation's software and to any other program whose authors commit to using it. (Some other Free Software Foundation software is covered by the GNU Lesser General Public License instead.) You can apply it to your programs, too.

 When we speak of free software, we are referring to freedom, not price. Our General Public Licenses are designed to make sure that you have the freedom to distribute copies of free software (and charge for this service if you wish), that you receive source code or can get it if you want it, that you can change the software or use pieces of it in new free programs; and that you know you can do these things.

 To protect your rights, we need to make restrictions that forbid anyone to deny you these rights or to ask you to surrender the rights. These restrictions translate to certain responsibilities for you if you distribute copies of the software, or if you modify it.

 For example, if you distribute copies of such a program, whether gratis or for a fee, you must give the recipients all the rights that you have. You must make sure that they, too, receive or can get the source code.

And you must show them these terms so they know their rights.

We protect your rights with two steps: (1) copyright the software, and (2) offer you this license which gives you legal permission to copy, distribute and/or modify the software.

 Also, for each author's protection and ours, we want to make certain that everyone understands that there is no warranty for this free software. If the software is modified by someone else and passed on, we want its recipients to know that what they have is not the original, so that any problems introduced by others will not reflect on the original authors' reputations.

 Finally, any free program is threatened constantly by software patents. We wish to avoid the danger that redistributors of a free program will individually obtain patent licenses, in effect making the program proprietary. To prevent this, we have made it clear that any patent must be licensed for everyone's free use or not licensed at all.

 The precise terms and conditions for copying, distribution and modification follow.

#### GNU GENERAL PUBLIC LICENSE TERMS AND CONDITIONS FOR COPYING, DISTRIBUTION AND **MODIFICATION**

 0. This License applies to any program or other work which contains a notice placed by the copyright holder saying it may be distributed under the terms of this General Public License. The "Program", below, refers to any such program or work, and a "work based on the Program" means either the Program or any derivative work under copyright law: that is to say, a work containing the Program or a portion of it, either verbatim or with modifications and/or translated into another language. (Hereinafter, translation is included without limitation in the term "modification".) Each licensee is addressed as "you".

Activities other than copying, distribution and modification are not covered by this License; they are outside its scope. The act of running the Program is not restricted, and the output from the Program is covered only if its contents constitute a work based on the Program (independent of having been made by running the Program).

Whether that is true depends on what the Program does.

 1. You may copy and distribute verbatim copies of the Program's source code as you receive it, in any medium, provided that you conspicuously and appropriately publish on each copy an appropriate copyright notice and disclaimer of warranty; keep intact all the notices that refer to this License and to the absence of any warranty; and give any other recipients of the Program a copy of this License along with the Program.

You may charge a fee for the physical act of transferring a copy, and you may at your option offer warranty protection in exchange for a fee.

 2. You may modify your copy or copies of the Program or any portion of it, thus forming a work based on the Program, and copy and distribute such modifications or work under the terms of Section 1 above, provided that you also meet all of these conditions:

 a) You must cause the modified files to carry prominent notices stating that you changed the files and the date of any change.

 b) You must cause any work that you distribute or publish, that in whole or in part contains or is derived from the Program or any part thereof, to be licensed as a whole at no charge to all third parties under the terms of this License.

 c) If the modified program normally reads commands interactively when run, you must cause it, when started running for such interactive use in the most ordinary way, to print or display an announcement including an appropriate copyright notice and a

 notice that there is no warranty (or else, saying that you provide a warranty) and that users may redistribute the program under these conditions, and telling the user how to view a copy of this License. (Exception: if the Program itself is interactive but does not normally print such an announcement, your work based on the Program is not required to print an announcement.)

These requirements apply to the modified work as a whole. If identifiable sections of that work are not derived from the Program, and can be reasonably considered independent and separate works in themselves, then this License, and its terms, do not apply to those sections when you distribute them as separate works. But when you distribute the same sections as part of a whole which is a work based on the Program, the distribution of the whole must be on the terms of this License, whose permissions for other licensees extend to the entire whole, and thus to each and every part regardless of who wrote it.

Thus, it is not the intent of this section to claim rights or contest your rights to work written entirely by you; rather, the intent is to exercise the right to control the distribution of derivative or collective works based on the Program.

In addition, mere aggregation of another work not based on the Program with the Program (or with a work based on the Program) on a volume of a storage or distribution medium does not bring the other work under the scope of this License.

 3. You may copy and distribute the Program (or a work based on it, under Section 2) in object code or executable form under the terms of Sections 1 and 2 above provided that you also do one of the following:

 a) Accompany it with the complete corresponding machine-readable source code, which must be distributed under the terms of Sections 1 and 2 above on a medium customarily used for software interchange; or,

 b) Accompany it with a written offer, valid for at least three years, to give any third party, for a charge no more than your cost of physically performing source distribution, a complete machine-readable copy of the corresponding source code, to be distributed under the terms of Sections 1 and 2 above on a medium customarily used for software interchange; or,

 c) Accompany it with the information you received as to the offer to distribute corresponding source code. (This alternative is allowed only for noncommercial distribution and only if you received the program in object code or executable form with such an offer, in accord with Subsection b above.)

The source code for a work means the preferred form of the work for making modifications to it. For an executable work, complete source code means all the source code for all modules it contains, plus any associated interface definition files, plus the scripts used to control compilation and installation of the executable. However, as a special exception, the source code distributed need not include anything that is normally distributed (in either source or binary form) with the major components (compiler, kernel, and so on) of the operating system on which the executable runs, unless that component itself accompanies the executable.

If distribution of executable or object code is made by offering access to copy from a designated place, then offering equivalent access to copy the source code from the same place counts as distribution of the source code, even though third parties are not compelled to copy the source along with the object code.

 4. You may not copy, modify, sublicense, or distribute the Program except as expressly provided under this License. Any attempt otherwise to copy, modify, sublicense or distribute the Program is void, and will automatically terminate your rights under this License. However, parties who have received copies, or rights, from you under this License will not have their licenses terminated so long as such parties remain in full compliance.

 5. You are not required to accept this License, since you have not signed it. However, nothing else grants you permission to modify or distribute the Program or its derivative works. These actions are prohibited by law if you do not accept this License. Therefore, by modifying or distributing the Program (or any work based on the Program), you indicate your acceptance of this License to do so, and all its terms and conditions for copying, distributing or modifying the Program or works based on it.

 6. Each time you redistribute the Program (or any work based on the Program), the recipient automatically receives a license from the original licensor to copy, distribute or modify the Program subject to these terms and conditions. You may not impose any further restrictions on the recipients' exercise of the rights granted herein. You are not responsible for enforcing compliance by third parties to this License.

 7. If, as a consequence of a court judgment or allegation of patent infringement or for any other reason (not limited to patent issues), conditions are imposed on you (whether by court order, agreement or otherwise) that contradict the conditions of this License, they do not excuse you from the conditions of this License. If you cannot distribute so as to satisfy simultaneously your obligations under this License and any other pertinent obligations, then as a consequence you may not distribute the Program at all. For example, if a patent license would not permit royalty-free redistribution of the Program by all those who receive copies directly or indirectly through you, then the only way you could satisfy both it and this License would be to refrain entirely from distribution of the Program.

If any portion of this section is held invalid or unenforceable under any particular circumstance, the balance of the section is intended to apply and the section as a whole is intended to apply in other circumstances.

It is not the purpose of this section to induce you to infringe any patents or other property right claims or to contest validity of any such claims; this section has the sole purpose of protecting the integrity of the free software distribution system, which is implemented by public license practices. Many people have made generous contributions to the wide range of software distributed through that system in reliance on consistent application of that system; it is up to the author/donor to decide if he or she is willing to distribute software through any other system and a licensee cannot impose that choice.

This section is intended to make thoroughly clear what is believed to be a consequence of the rest of this License.

 8. If the distribution and/or use of the Program is restricted in certain countries either by patents or by copyrighted interfaces, the original copyright holder who places the Program under this License may add an explicit geographical distribution limitation excluding those countries, so that distribution is permitted only in or among countries not thus excluded. In such case, this License incorporates the limitation as if written in the body of this License.

 9. The Free Software Foundation may publish revised and/or new versions of the General Public License from time to time. Such new versions will be similar in spirit to the present version, but may differ in detail to address new problems or concerns.

Each version is given a distinguishing version number. If the Program specifies a version number of this License which applies to it and "any later version", you have the option of following the terms and conditions either of that version or of any later version published by the Free Software Foundation. If the Program does not specify a version number of this License, you may choose any version ever published by the Free Software Foundation.

 10. If you wish to incorporate parts of the Program into other free programs whose distribution conditions are different, write to the author to ask for permission. For software which is copyrighted by the Free Software Foundation, write to the Free Software Foundation; we sometimes make exceptions for this. Our decision will be guided by the two goals

of preserving the free status of all derivatives of our free software and of promoting the sharing and reuse of software generally.

#### NO WARRANTY

 11. BECAUSE THE PROGRAM IS LICENSED FREE OF CHARGE, THERE IS NO WARRANTY FOR THE PROGRAM, TO THE EXTENT PERMITTED BY APPLICABLE LAW. EXCEPT WHEN OTHERWISE STATED IN WRITING THE COPYRIGHT HOLDERS AND/OR OTHER PARTIES PROVIDE THE PROGRAM "AS IS" WITHOUT WARRANTY OF ANY KIND, EITHER EXPRESSED OR IMPLIED, INCLUDING, BUT NOT LIMITED TO, THE IMPLIED WARRANTIES OF MERCHANTABILITY AND FITNESS FOR A PARTICULAR PURPOSE.

THE ENTIRE RISK AS TO THE OLIALITY AND PERFORMANCE OF THE PROGRAM IS WITH YOU. SHOULD THE PROGRAM PROVE DEFEC-TIVE,

YOU ASSUME THE COST OF ALL NECESSARY SERVICING, REPAIR OR

CORRECTION.

 12. IN NO EVENT UNLESS REQUIRED BY APPLICABLE LAW OR AGREED TO IN WRITING WILL ANY COPYRIGHT HOLDER, OR ANY OTHER PARTY WHO MAY MODIFY AND/OR REDISTRIBUTE THE PROGRAM AS PERMITTED ABOVE, BE LIABLE TO YOU FOR DAMAGES, INCLUDING ANY GENERAL, SPECIAL, INCIDENTAL OR CONSEQUENTIAL DAMAGES ARISING OUT OF THE USE OR INABILITY TO USE THE PROGRAM (INCLUDING BUT NOT LIMITED TO LOSS OF DATA OR DATA

BEING RENDERED INACCURATE OR LOSSES SUSTAINED BY YOU OR THIRD PARTIES OR A FAILURE OF THE PROGRAM TO OPERATE WITH ANY OTHER PROGRAMS), EVEN IF SUCH HOLDER OR OTHER PARTY HAS BEEN ADVISED OF THE POSSIBILITY OF SUCH DAMAGES.

END OF TERMS AND CONDITIONS

How to Apply These Terms to Your New Programs

 If you develop a new program, and you want it to be of the greatest possible use to the public, the best way to achieve this is to make it free software which everyone can redistribute and change under these terms.

 To do so, attach the following notices to the program. It is safest to attach them to the start of each source file to most effectively convey the exclusion of warranty; and each file should have at least the "copyright" line and a pointer to where the full notice is found.

 <one line to give the program's name and a brief idea of what it does.> Copyright (C) <year> <name of author>

 This program is free software; you can redistribute it and/or modify it under the terms of the GNU General Public License as published by the Free Software Foundation; either version 2 of the License, or (at your option) any later version.

 This program is distributed in the hope that it will be useful, but WITHOUT ANY WARRANTY; without even the implied warranty of MERCHANTABILITY or FITNESS FOR A PARTICULAR PURPOSE. See the GNU General Public License for more details.

 You should have received a copy of the GNU General Public License along with this program; if not, write to the Free Software Foundation, Inc., 51 Franklin Street, Fifth Floor, Boston, MA 02110-1301 USA.

Also add information on how to contact you by electronic and paper mail.

If the program is interactive, make it output a short notice like this when it starts in an interactive mode:

 Gnomovision version 69, Copyright (C) year name of author Gnomovision comes with ABSOLUTELY NO WARRANTY; for details type `show w'.

 This is free software, and you are welcome to redistribute it under certain conditions; type `show c' for details.

The hypothetical commands `show w' and `show c' should show the appropriate parts of the General Public License. Of course, the commands you use may be called something other than `show w' and `show c'; they could even be mouse-clicks or menu items--whatever suits your program.

You should also get your employer (if you work as a programmer) or your school, if any, to sign a "copyright disclaimer" for the program, if necessary. Here is a sample; alter the names:

 Yoyodyne, Inc., hereby disclaims all copyright interest in the program `Gnomovision' (which makes passes at compilers) written by James Hacker.

 <signature of Ty Coon>, 1 April 1989 Ty Coon, President of Vice

This General Public License does not permit incorporating your program into proprietary programs. If your program is a subroutine library, you may consider it more useful to permit linking proprietary applications with the library. If this is what you want to do, use the GNU Lesser General Public License instead of this License.

## <span id="page-47-0"></span>**Certificering**

## KCC / FCC / CE / CCC

Apparaat van klasse B (apparaat voor uitzenden en communicatie) voornamelijk bestemd voor thuisgebruik (klasse B). Het apparaat beschikt over EMC-certificering en kan in alle gebieden worden gebruikt.

## Geregistreerde handelsmerken

Windows 2000, Windows XP, Windows Vista en Windows Media Player iriver E-book bevat Adobe® Reader® Mobile-software onder licentie van Adobe Systems Incorporated.

Copyright © 1995-2010 Adobe Systems Incorporated.

Alle rechten voorbehouden.

Adobe en Reader zijn handelsmerken van Adobe Systems Incorporated.

## Vrijwaring

De fabrikant, importeur en agentschappen zijn niet verantwoordelijk voor schade veroorzaakt door ongelukken, inclusief verwondingen bij onjuist gebruik of onjuiste behandeling van het product. De informatie in de handleiding is gebaseerd op de huidige specificaties van het product. iriver Ltd., de fabrikant van dit product, blijft nieuwe functies toevoegen aan dit product en nieuwe technologieën toepassen. Alle standaarden kunnen worden gewijzigd zonder voorafgaande kennisgeving aan afzonderlijke gebruikers.

Wij kunnen niet verantwoordelijk worden gehouden voor enig verlies van gegevens, dat wordt veroorzaakt door gebruik van het product.

- Door technische beperkingen in het fabricageproces kan het EPD-scherm
- ongeveer 0,0012% heldere of donkere pixels hebben. Dit heeft echter geen invloed op de mogelijkheden van het product.